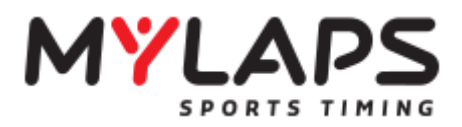

FLEXトランスポンダー (2019 年 9 月 19 日更新版)

ファーストステップガイド

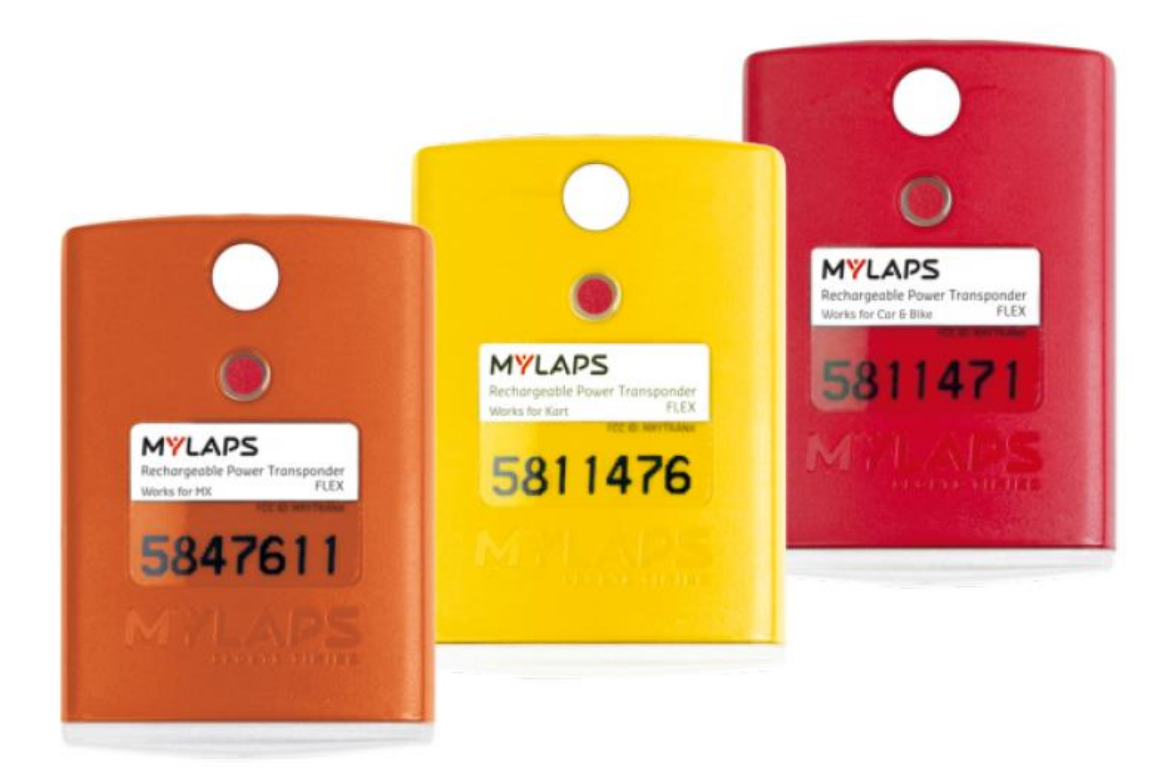

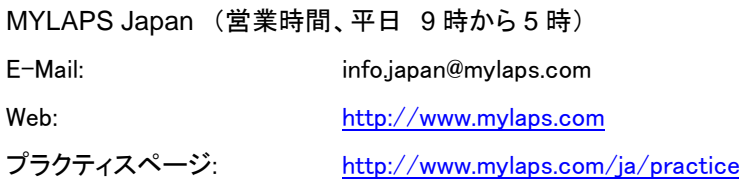

150-0011 東京都渋谷区東1-4-23The open house 202 Tel 03-6418-8209 Fax 03-3499-8210

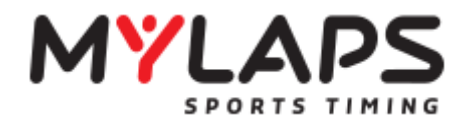

### はじめに

この度は、弊社 FLEX トランスポンダーをご購入頂きまして、誠に有難う御座います。 このファーストステップガイドでは、FLEXトランスポンダーのご購入から、ご利用頂くまでの 手順、またご利用期間の延長手続きまでを説明しております。 お使いになる前に、本書をよくお読みになり、ご利用頂けますよう宜しくお願い致します。

# ご利用頂くまでの手順

- 1 ご購入頂きましたトランスポンダーを使用可能な状態にする為に、ライセンスの有効化を 行って下さい。アクティベーション終了後、ご利用期間がスタートします。(3 ページ参照)
- 2 ご利用頂いております、トランスポンダーを使っての走行結果を弊社ホームページよりご 確認頂くには、お持ちのトランスポンダーを、MYLAPSアカウントにご登録頂く必要が御 座います。(4-8 ページ参照)
- 3 ご利用頂いておりますFLEXトランスポンダーの使用期限が終了しますと、自動的に トランスポンダーのご利用が出来なくなります。ご利用継続には使用期間の延長の手続 きが必要となります。(9-12 ページ参照)

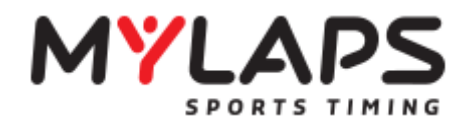

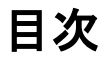

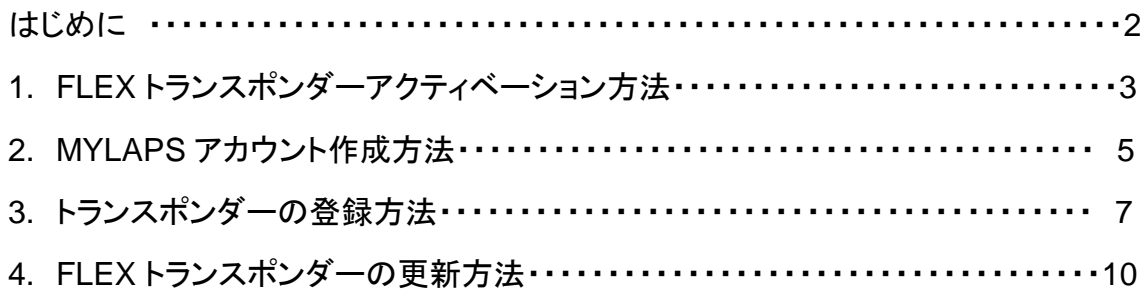

名称

トランスポンダー クレードル

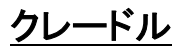

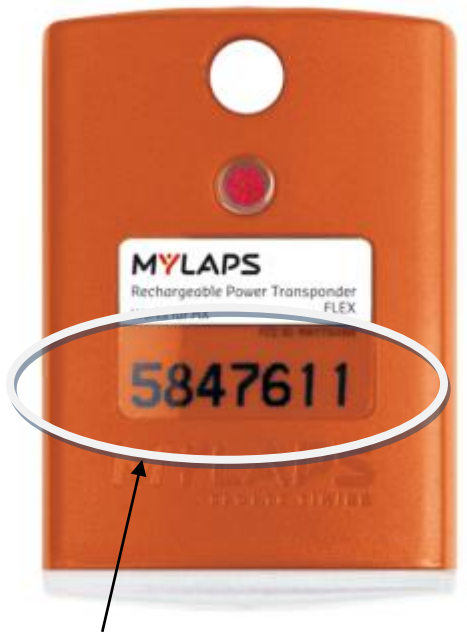

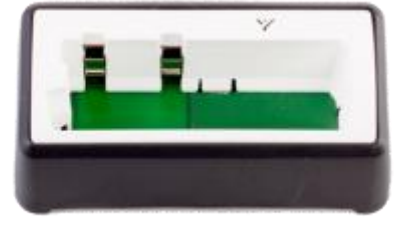

トランスポンダー番号

※写真のトランスポンダーはサンプルです 本体の色は、ご利用スポーツによって また、トランスポンダー番号もそれぞれ異なります。

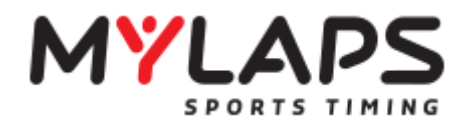

#### **1 FLEX Transponder** アクティベート方法

- <http://www.mylaps.com/jp/software-firmware> より FLEX Manager をダウンロードして下さい。
- お持ちのFLEXトランスポンダーをクレードルにセットし、クレードルとパソコンを接続して下さい。
- Flex Manager を起動してください。
- Flex Manager が起動されましたら、下記画面が表示されますので、画面右下のアクティベートを クリックすると完了となります。(アクティベートされた時点より利用期間がスタート致します)

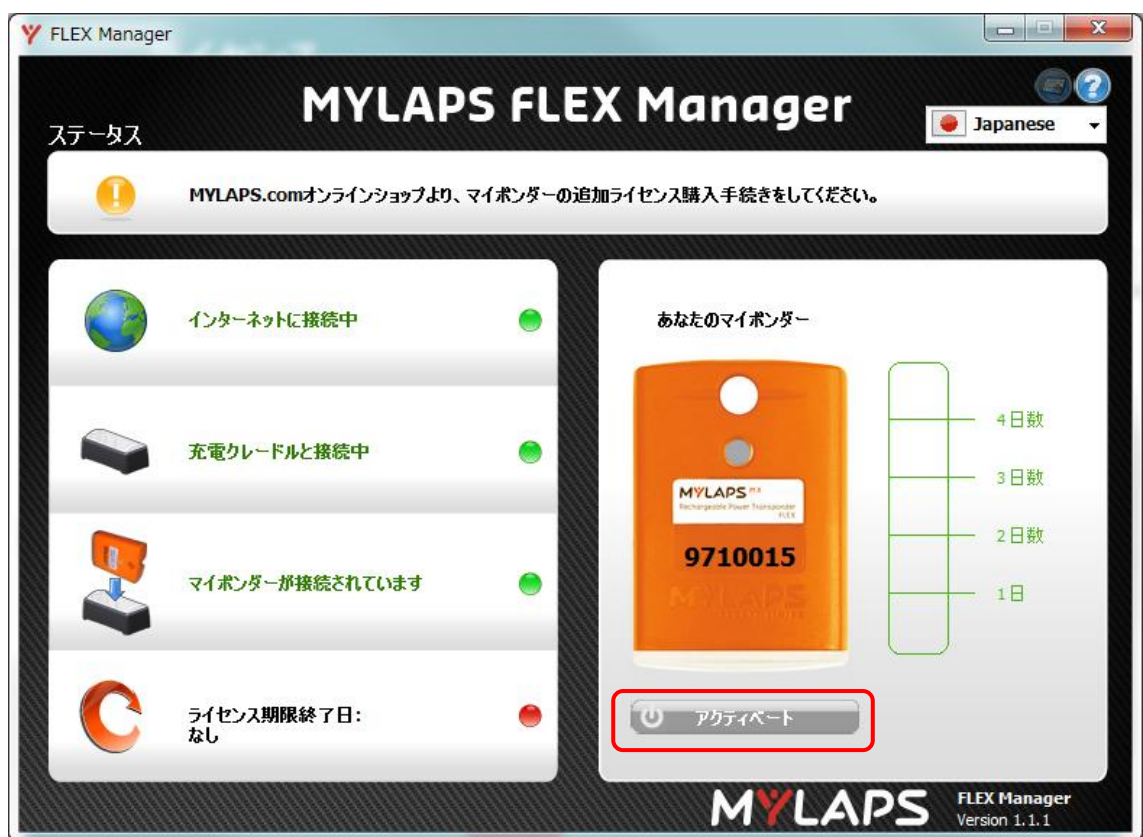

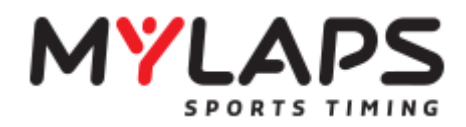

#### 2 MYLAPS アカウントを作成します

#### **2.1** アカウントの作成

1. [こちら\(](file://///Storage06/Network/X2%20Related/Manuals/X2%20Transponder/こちら)<https://speedhive.mylaps.com/account/RegisterUserFirstStep>)より下記のサインアップ ページへとお進みください。MYLAPS アカウントの作成にはご自身のメールアドレスが必要となります ので、事前にご用意下さいませ。

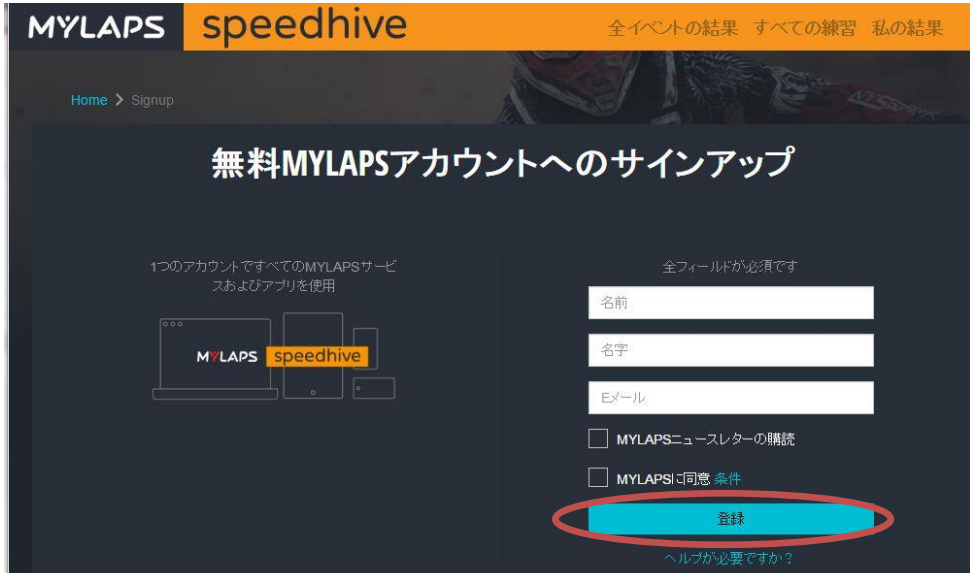

2. 上記ページが表示されましたら、必要項目(姓、名、メールアドレス) をご入力後、取引規約・条件 に同意するの項目にチェックを入れ、**[**登録**]** をクリックして下さい。完了すると次のメッセージが表示さ れます。

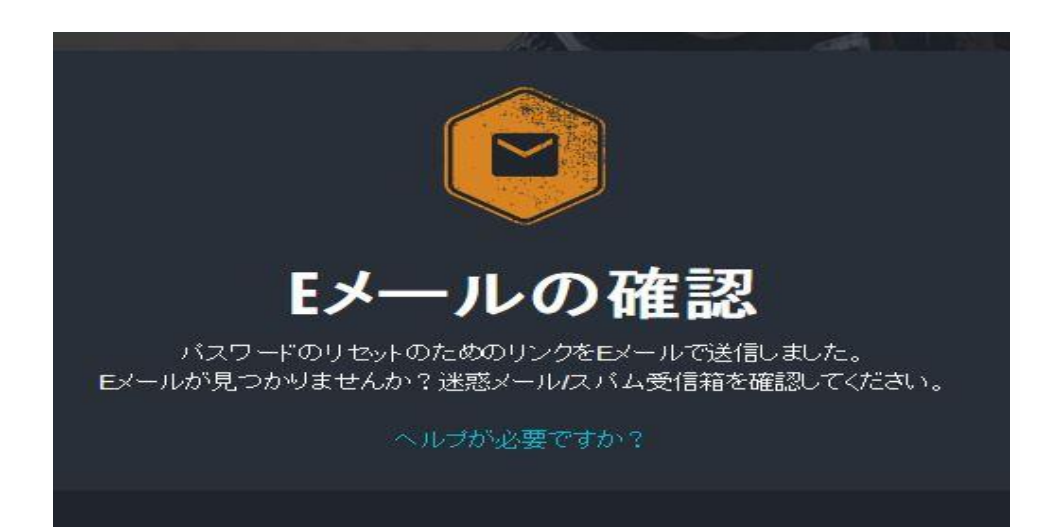

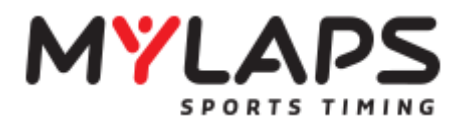

3. 以上の手続きが完了しますと、ご登録頂きましたメールアドレス宛に弊社より下記のメールが届き ます。

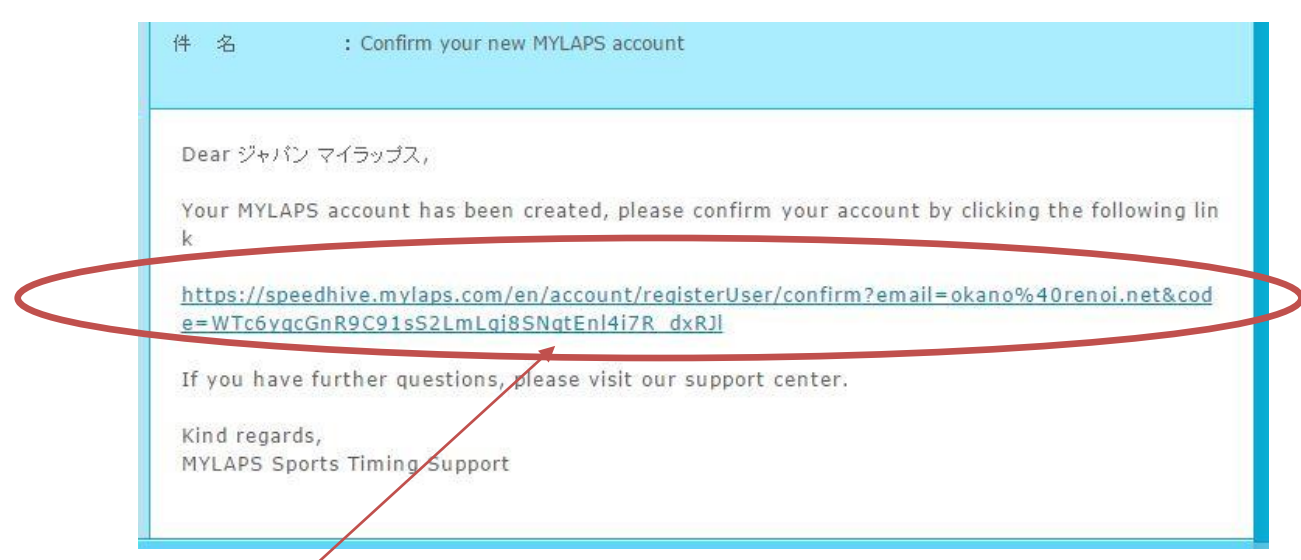

4. リンクをクリックし、パスワードの設定・認証ページへとお進み下さい。

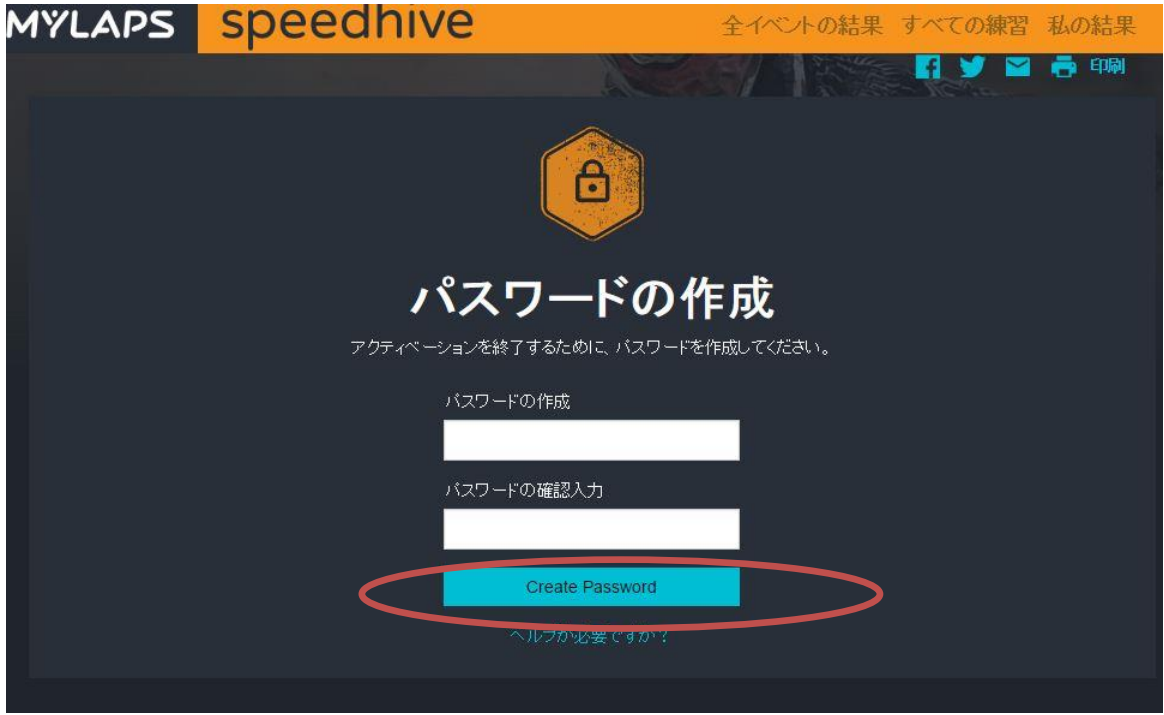

5. 上記の画面が表示されましたら、パスワードを入力の上、"Create Password"をクリックして アクティベーションを完了して下さい。 ※パスワードの確認の為、下段の欄に再度パスワードを入力して下さい。

以上で作成完了となります。

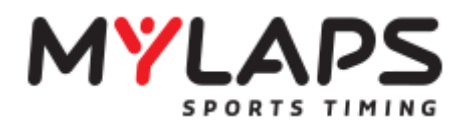

1 MYLAPS アカウントへログインします

[こちら\(](https://account.mylaps.com/am/UI/Login?goto=http://account.mylaps.com/jahttps://account.mylaps.com/am/UI/Login?goto=http://account.mylaps.com/ja)https://speedhive.mylaps.com/account/loginUser)より下記のページへお進み頂き、 ご登録メールアドレス、パスワードをご入力頂きました後にログインをクリックして下さい。

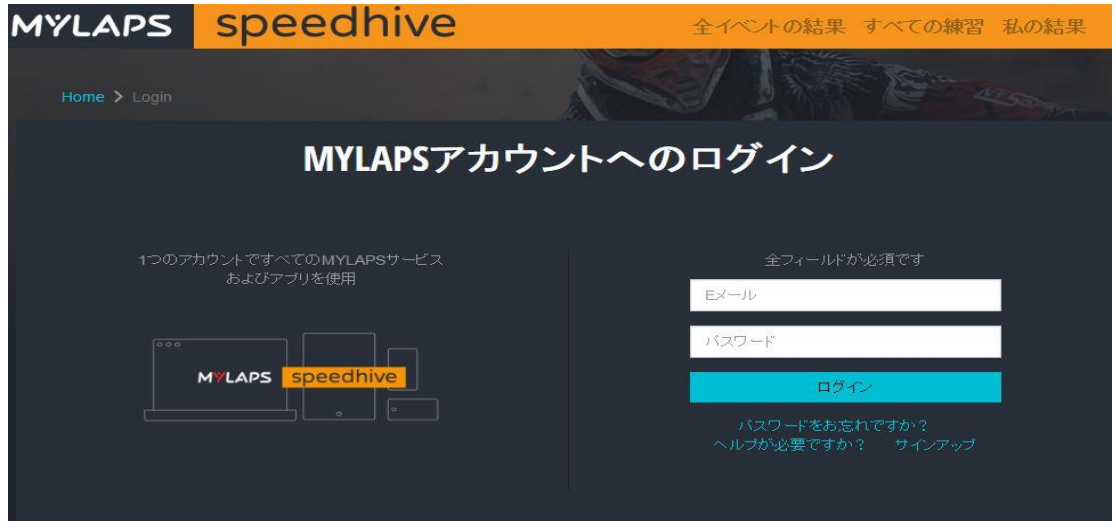

2. トランスポンダーを登録します

初めてログインをすると下記の画面が表示されます。(初回ログイン時のみ) 下に表示される「トランスポンダーの登録」をクリックして、登録画面へとお進み下さい

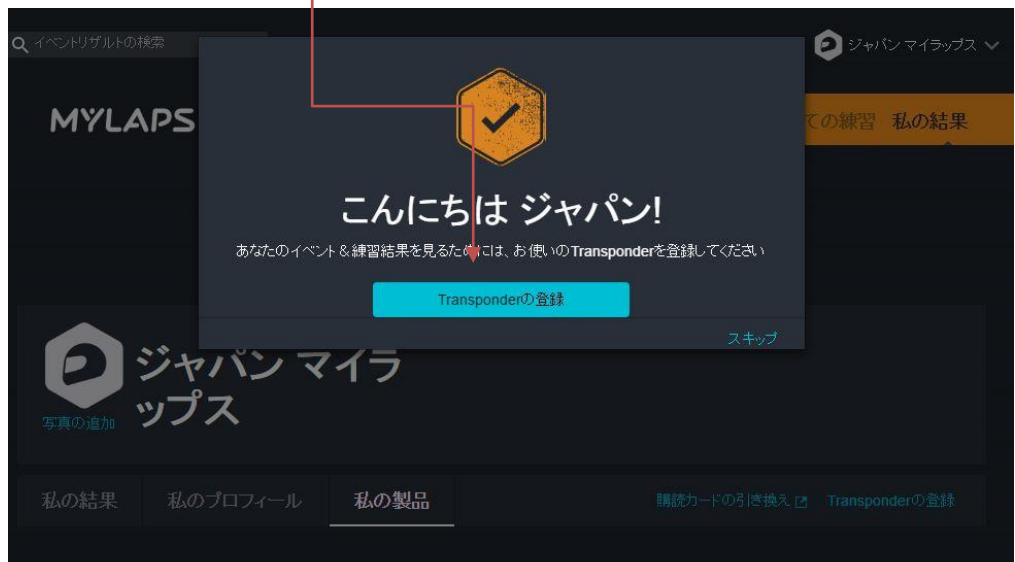

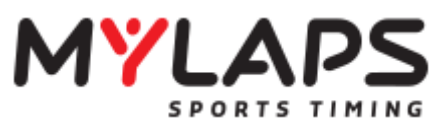

上記のページが表示されない場合には、メニューの<mark>私の製品</mark>の項目をお選び下さい。 下記のページが表示されましたら、トランスポンダーの登録ボタンをクリックして下さい。

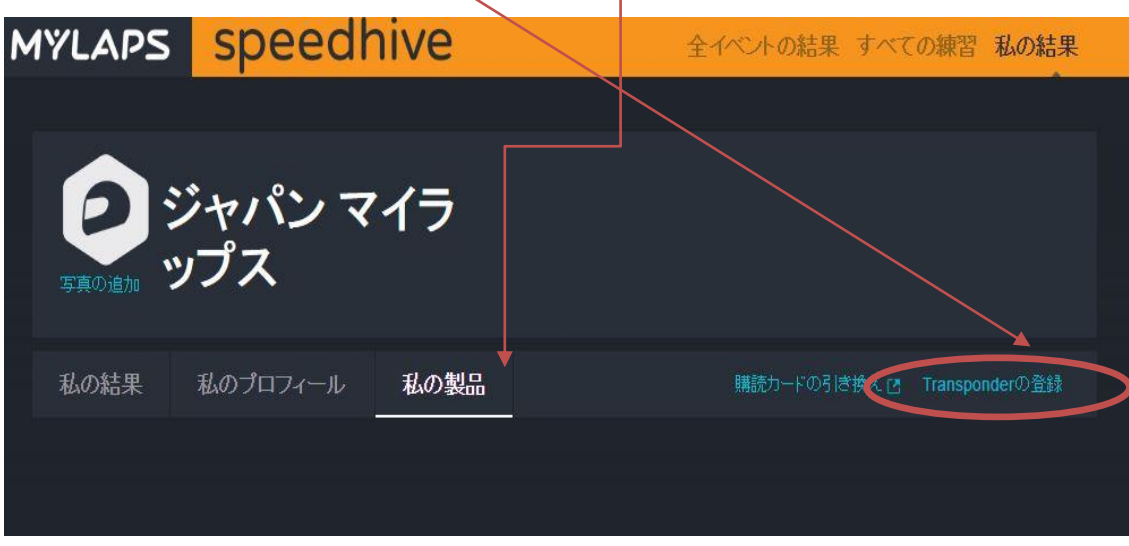

3. 以下の画面が表示されましたら、お持ちのトランスポンダー番号をご入力下さい、左に表示される トランスポンダーの種別が正しいことをご確認の上、登録ボタンをクリックし登録を完了してください。

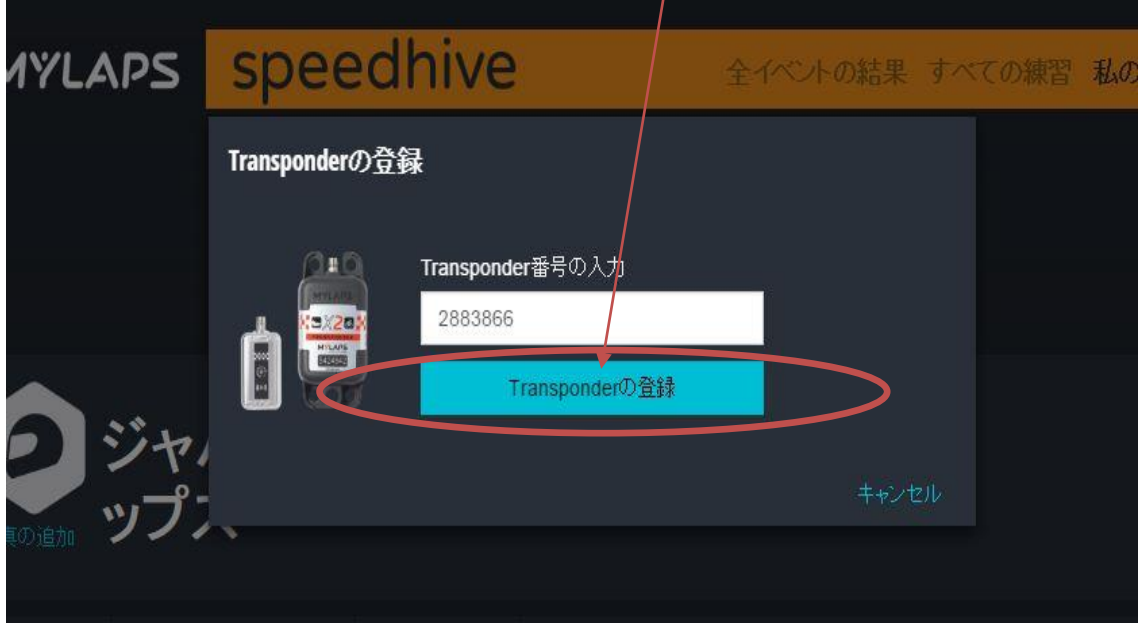

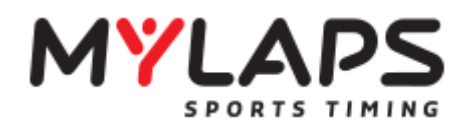

**4 Flex Transponder** ライセンス更新方法

## **3.1** ライセンスの購入

1. こちら<https://account.mylaps.com/am/UI/Login?goto=http://account.mylaps.com/jp> より

```
MYLAPSアカウントへログイン後製品ページへ、更新したいトランスポンダーの
```
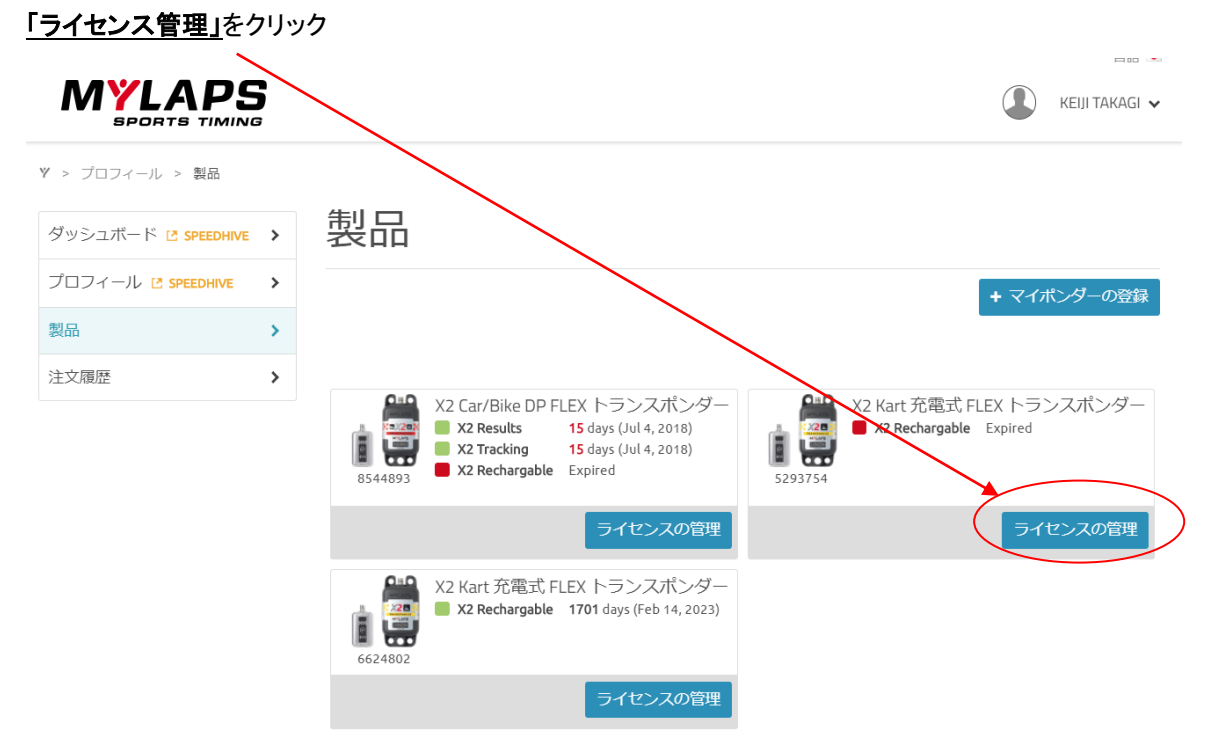

2. 「**Renew Subscription**」をクリック

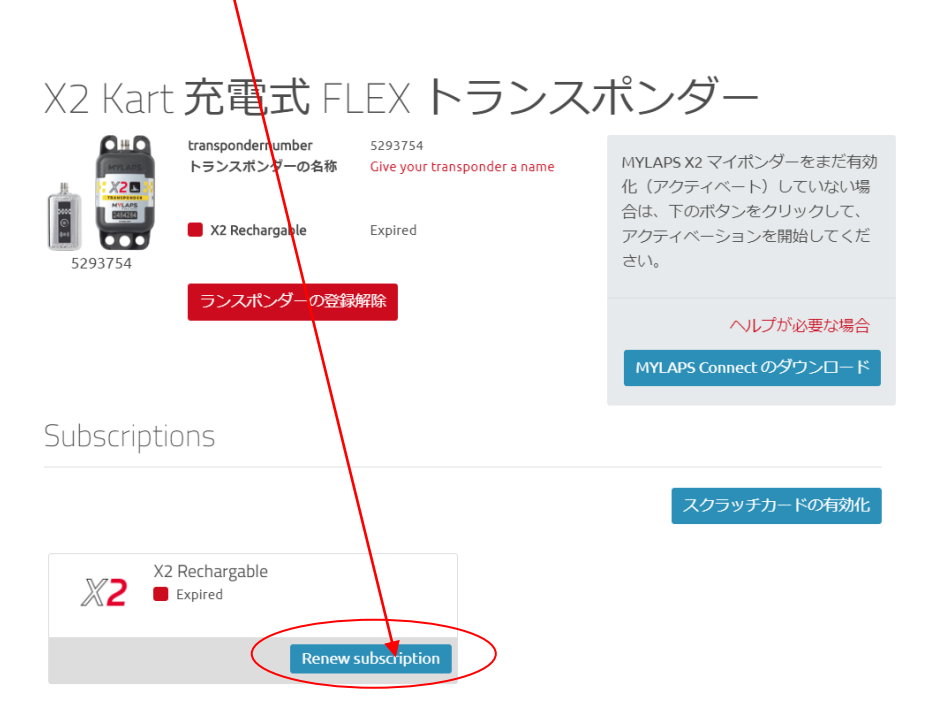

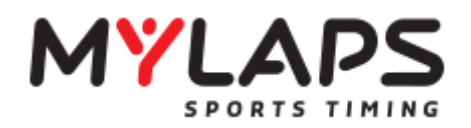

3. ご希望のライセンス期間の「**Buy now**」をクリック。

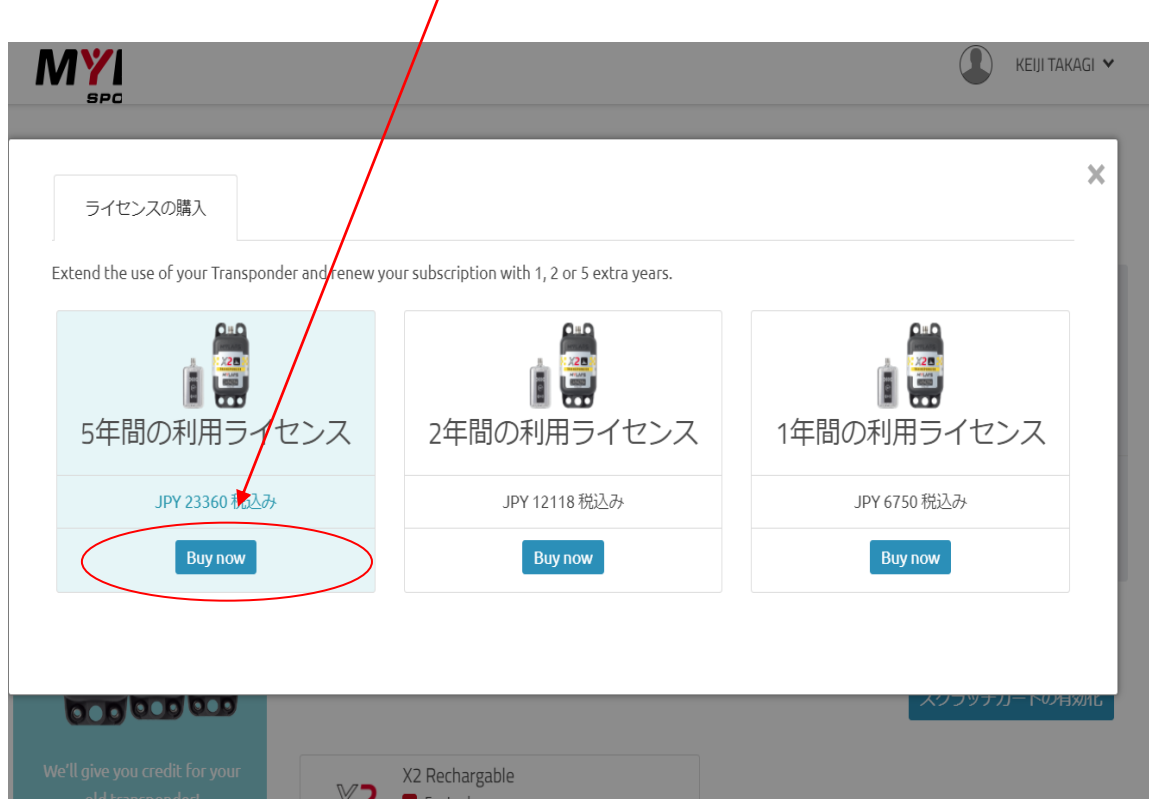

4.下記よりカード決済が完了したら購入は完了となります。

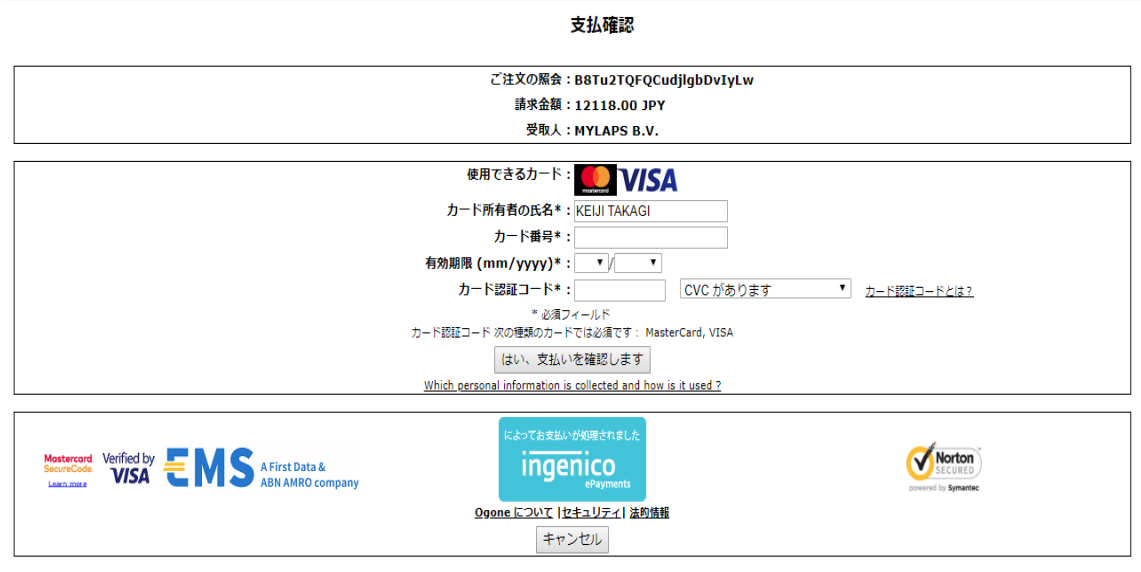

#### 4. ライセンスの購入が完了後、再度ライセンスの有効化を行ってください

(4 ページ「FLEX トランスポンダーのアクティベート方法」参照)